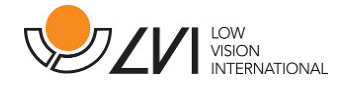

# Brukerhåndbok

# MagniLink S PREMIUM - Mac

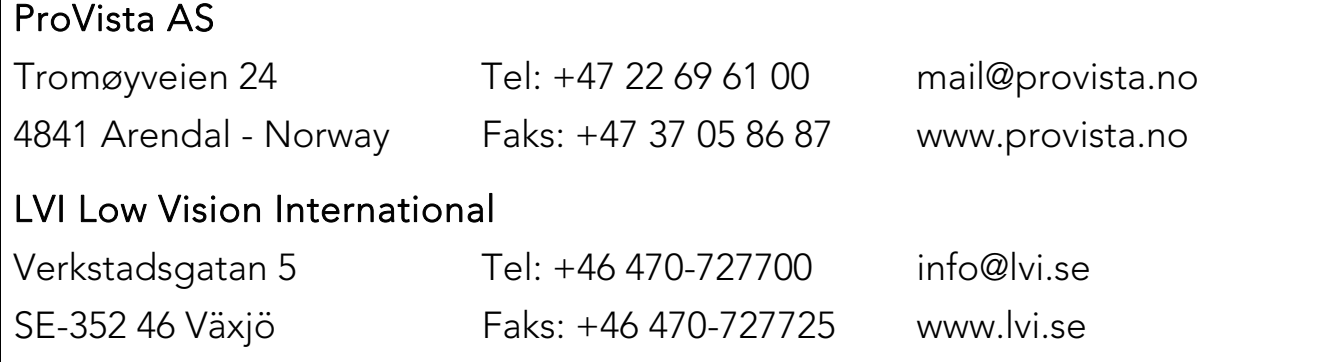

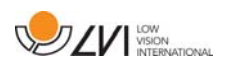

## Innholdsfortegnelse

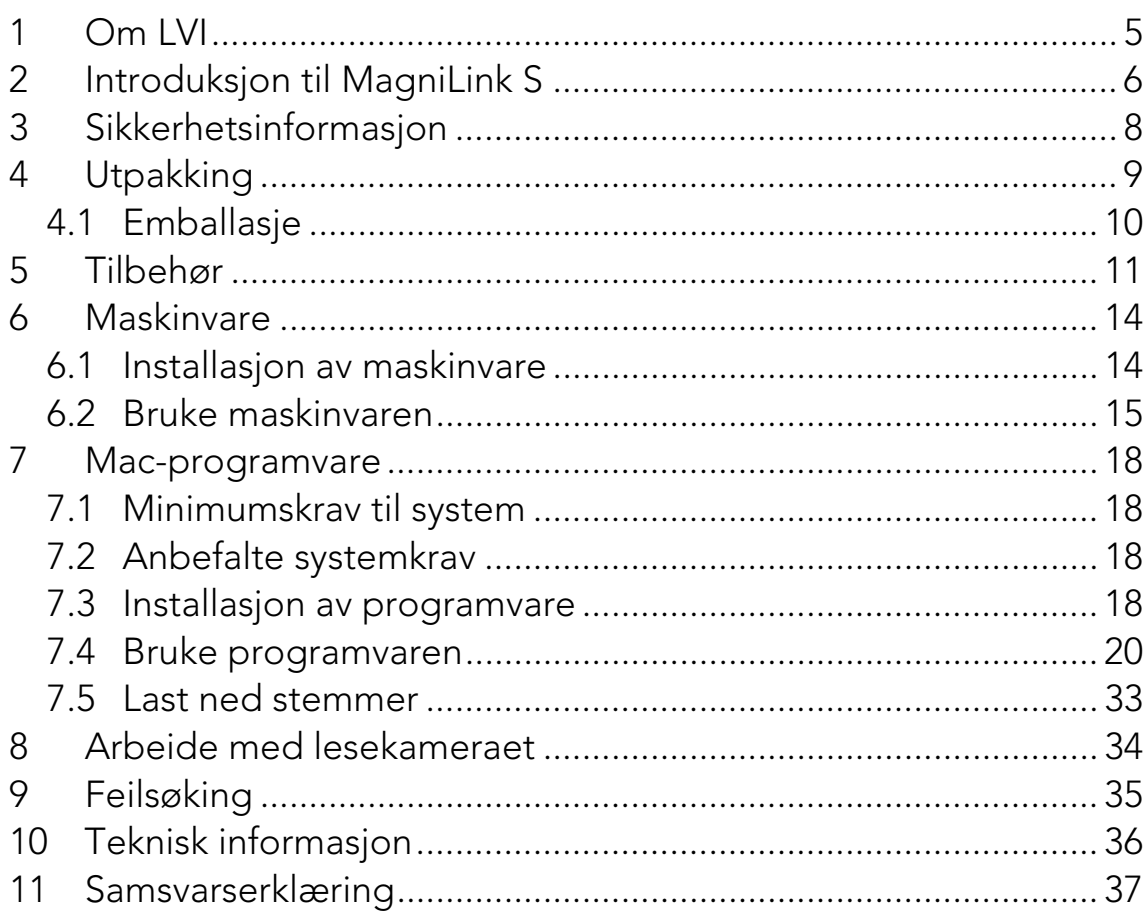

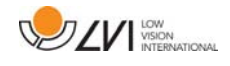

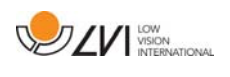

## 1 Om LVI

LVI Low Vision International AB ble grunnlagt I 1978 og er en av verdens ledende produsenter av forstørrende videosystemer og dataløsninger for mennesker med nedsatt synsfunksjon. Utvikling av nye produkter skjer i tett samarbeid med brukere og fagpersoner innen synsrehabiliteringen. LVI er kvalitetssertifisert etter ISO9001 og miljøsertifisert etter ISO 14001

Informasjonen i håndboken er nøye kontrollert. Det påpekes allikevel at LVI tar ingen ansvar for unøyaktigheter I håndboken. Under ingen forhold vil LVI være ansvarlig for direkte, indirekte, spesielle, tilfeldige, eller følgeskader som et resultat av feil eller utelatelser i håndboken. LVI Low Vision International har en uttrykt målsettning om kontinuerlig produktutvikling. Vi forbeholder oss derfor retten ved alle tillfeller uten advarsel å gjøre endringer og forbedringer i denne håndboken og det produkt som her beskrives.

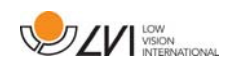

## 2 Introduksjon til MagniLink S

Takk for at du valgte denne lesemaskinen. Vårt mål er at du skal bli fornøyd med ditt valg av leverandør og lesehjelpemiddel.

MagniLink S er et portabelt kamerasystem med autofokus, som kan kobles til en datamaskin eller direkte til en ekstern skjerm. Systemet styres via tastatur og/eller kontrollboks. MagniLink S er tilgjengelig i en rekke ulike modeller. Velg modell gjennom følgende trinn:

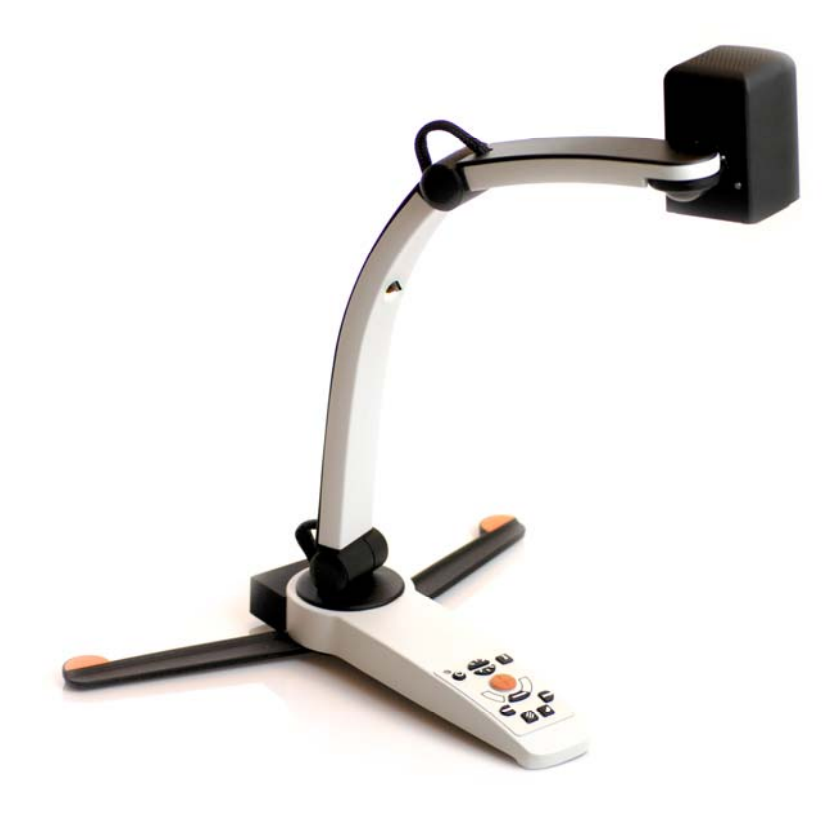

Velg lesekamera HD eller FHD.

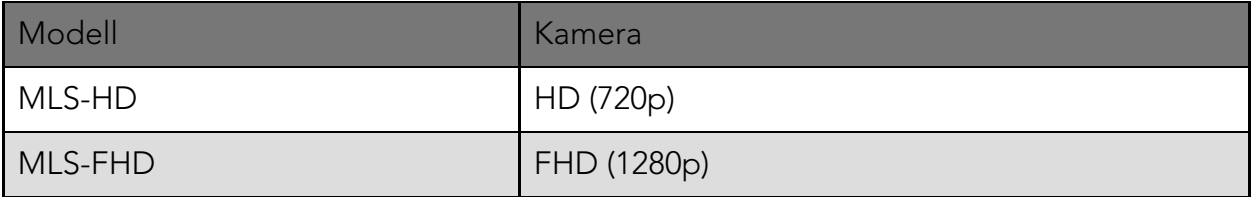

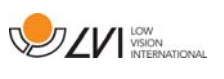

Velg mellom følgende tilbehør.

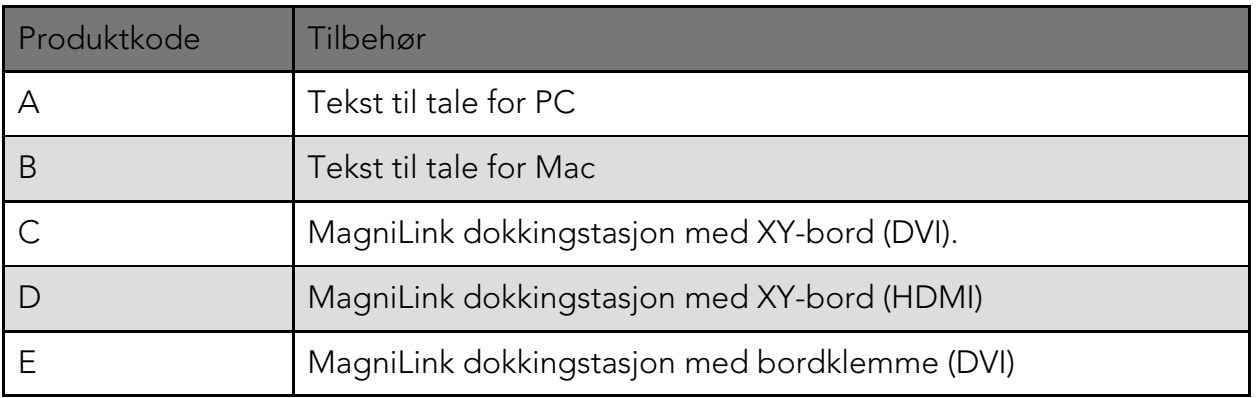

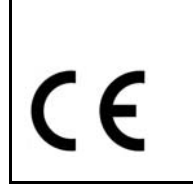

MagniLink S tilfredsstiller alle kravene for CE-merking av medisinsk utstyr iht. 93/42/EØF-direktivet. Våre produkter tilfredsstiller kravene for MDD 93/42/EØF med tillegg fra direktiv 2007/47/EF.

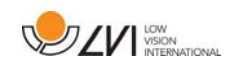

## 3 Sikkerhetsinformasjon

Lesehjelpen er kun beregnet for innendørs bruk og må brukes iht. følgende sikkerhetsinstruksjoner.

- Bruk kun strømadapteren som leveres med MagniLink S. Hvis det brukes feil type adapter til å drive MagniLink S, kan dette skade systemet.
- Enheter slik som HDMI-skjermer og/eller datamaskiner som skal kobles til systemet, må overholde sikkerhetsforskriftene som gjelder i det aktuelle landet.
- Produktet må ikke startes eller brukes hvis det har vært utsatt for vann, regn eller andre væsker. Trekk ut USB-kabelen og la kvalifisert servicepersonell se over produktet før det tas i bruk igjen.
- Plasser strømledningen slik at du verken kan snuble i den eller at den kan komme i klem noe sted.
- Hvis produktet flyttes fra kulden og inn i et varmt rom, kan det danne seg kondens (fuktighet) inni enheten eller på kameralinsen. For å unngå problemer med kondens, bør enheten installeres i rommet minst 30 minutter før bruk.
- Hvis systemet må rengjøres, trekker du ut alle kablene og bruker en litt fuktig (ikke våt) klut. Bruk kun vann eller et rengjøringsmiddel som er ment for skjermer og datamaskiner.
- Stol ikke 100 prosent på resultatet av en OCR-konvertering; OCRmotoren kan feiltolke teksten. Det er spesielt viktig å være klar over dette når du skal behandle sensitiv informasjon, f.eks. en legemiddelresept.
- Gjør ingen flere justeringer, selv om produktet ikke fungerer normal etter å ha fulgt funksjonsbeskrivelsene. Trakk ut USBkabelen, og ta kontakt med servicepersonell eller forhandleren. Bruk bare reservedeler som er spesifisert av LVI

Hvis du er i tvil, ta kontakt med leverandøren.

#### ADVARSEL

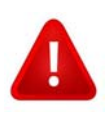

MagniLink S leveres pakket i en plastpose. For å unngå fare for kveling, må du oppbevare posen utilgjengelig for barn og spebarn.

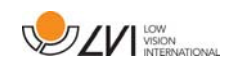

## 4 Utpakking

Systemet leveres i en eske som inneholder følgende:

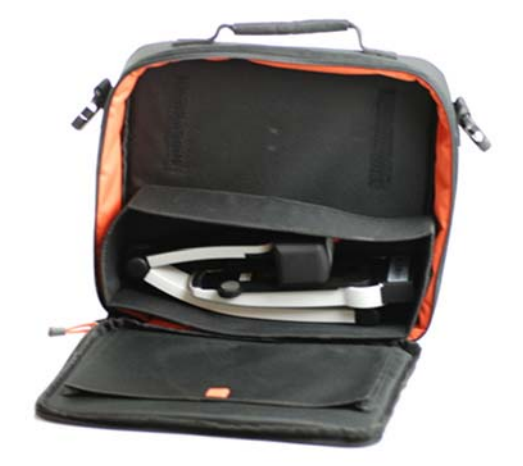

- Lesekamera
- USB-kabler
- **•** Etui
- USB-minnepinne med programvare
- Polerduk
- **•** Brukerveiledning
- Strømadapter
- HDMI til HDMI-kabel
- HDMI til DVI-kabel

Kontroller først at esken ikke har ytre skader. Hvis den har skader, må du kontakte transportøren og melde fra om skaden.

Åpne esken og ta ut MagniLink S. Fjern det hvite emballasjematerialet. Hvis du ønsker mer informasjon, kan du se Installasjon.

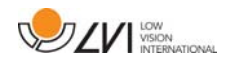

## 4.1 Emballasje

Emballasjen består av følgende emballasjematerialer (LVI anbefaler at emballasjen ligger igjen i esken i tilfelle du må returnere systemet eller flytte det):

- Emballasjemateriale (EPP)
- Eske (bølgepapp)
- Polytenpose (LDPE4)

Når det gjelder sortering og innsamling av emballasjematerialer, kan du ringe til kommunen for å høre hvilke regler som gjelder der du bor.

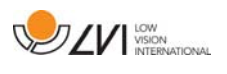

## 5 Tilbehør

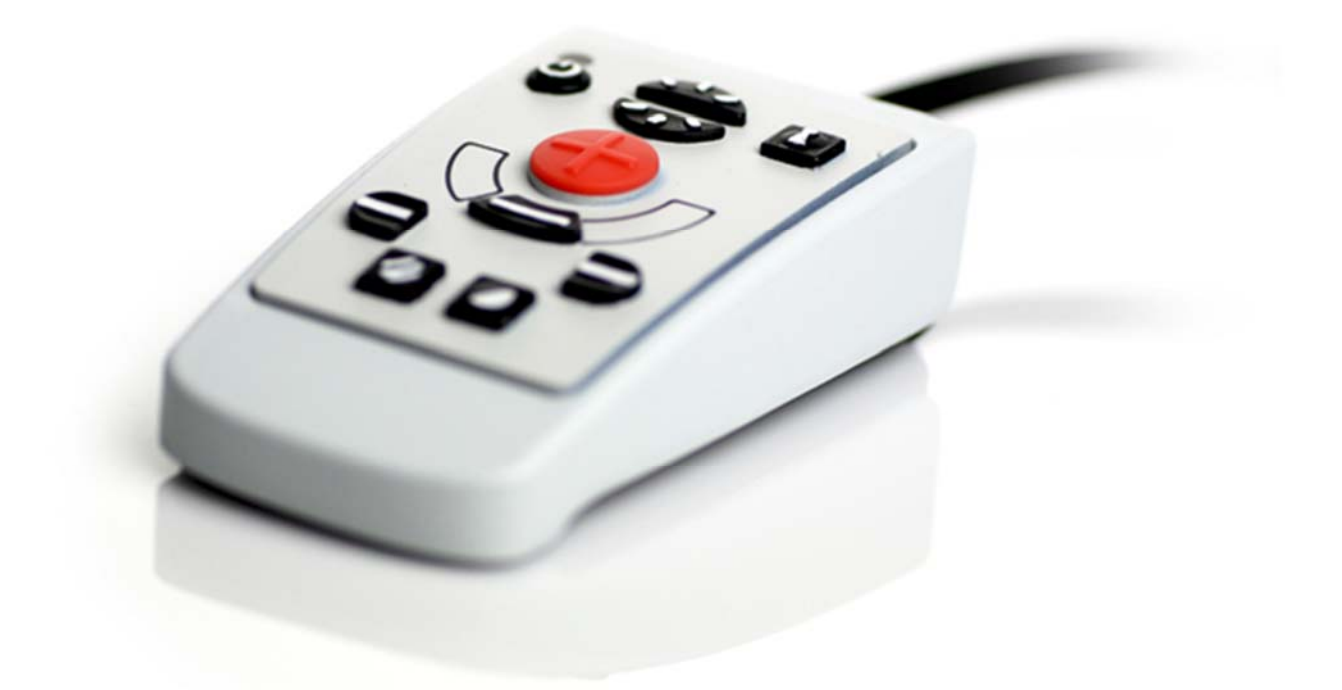

Ekstern kontrollboks (MLS-A100).

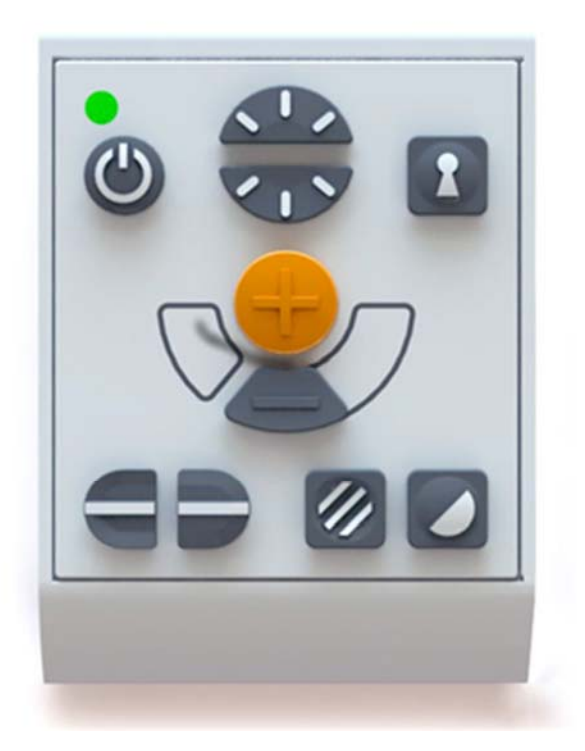

Større ekstern kontrollboks (MLV-A110A).

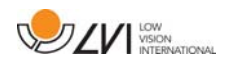

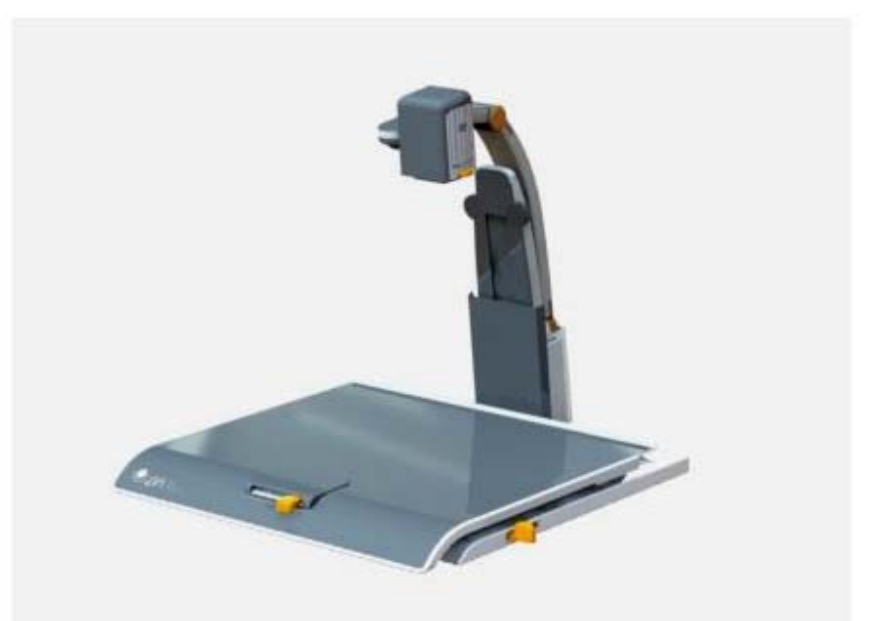

MagniLink dokkingstasjon (MLS-A101), stasjonær leseplate.

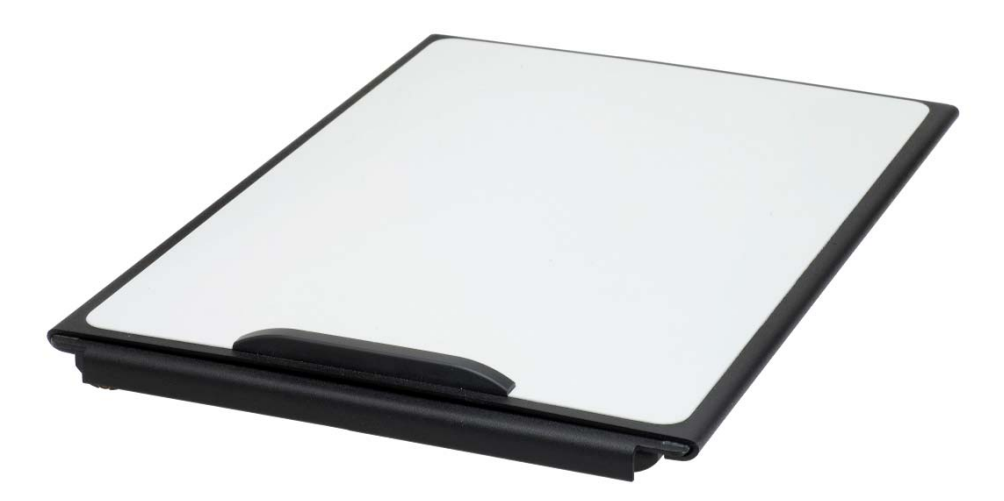

MagniLink Reading Table (MLRT), bærbar leseplate.

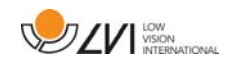

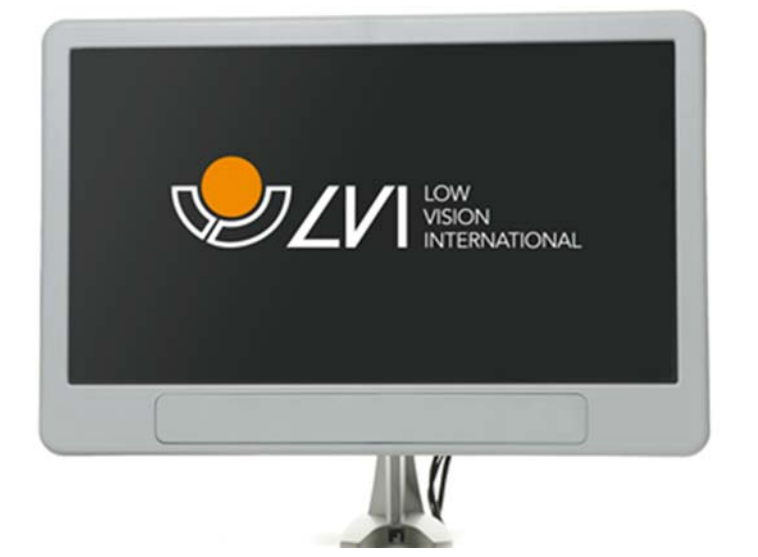

LVI-skjerm 19" (MLS-A103) og 23" (MLS-A104).

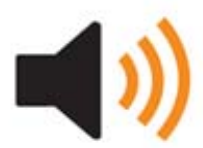

Tekst til tale for PC (TTS-PC) eller Mac (TTS-MAC).

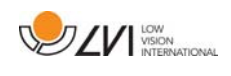

## 6 Maskinvare

## 6.1 Installasjon av maskinvare

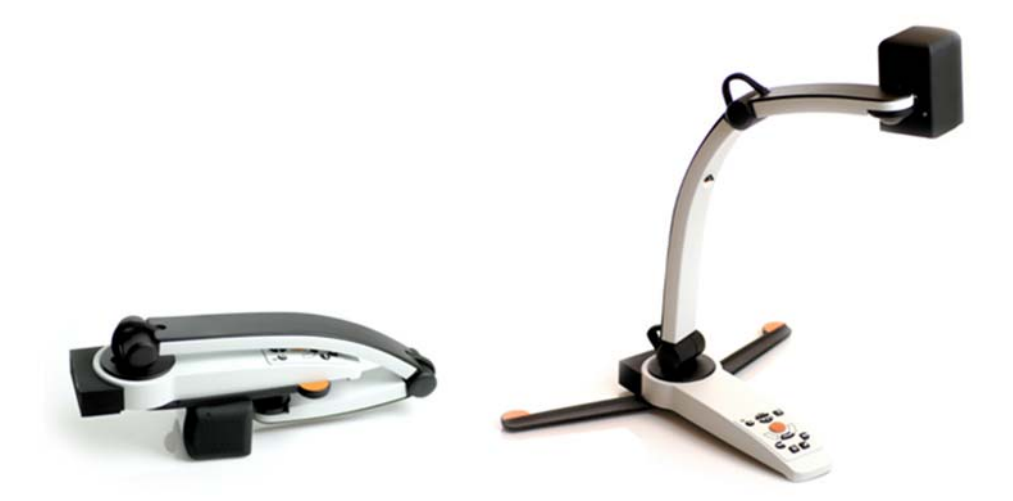

Åpne kameraarmen, og trekk ut kameraets støtteben. Det er ikke mulig å manipulere kameraarmen før støttebenene er trukket ut.

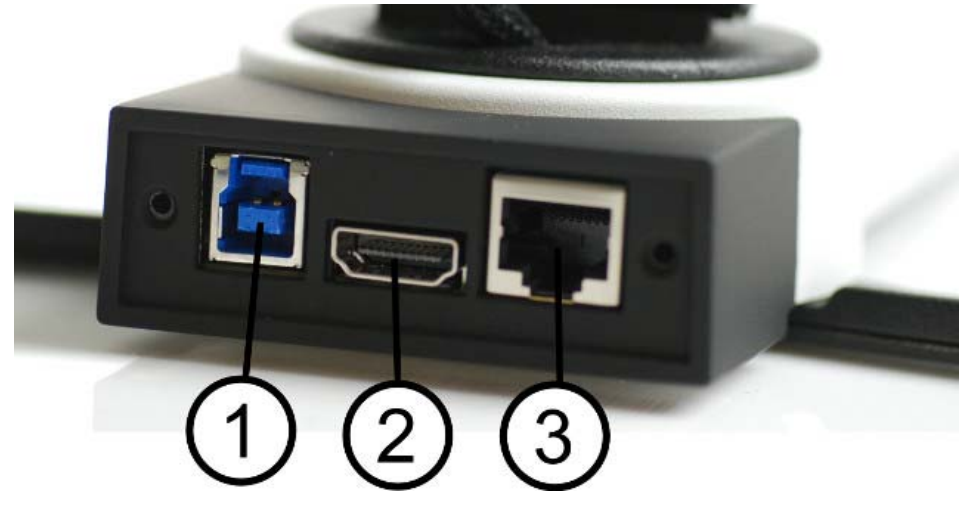

På baksiden av kameraet er det flere tilkoblingsmuligheter. Hvilke tilkoblingsmuligheter som finnes, avhenger av kameramodellen.

## 1. USB-tilkobling

I tillegg til å overføre bilder til datamaskinen, brukes USBtilkoblingen til å forsyne systemet med strøm.

2. HDMI-tilkobling

Her kan kameraet kobles til en skjerm som støtter HDMI eller DVI.

#### 3. Eksternt kontrollpanel

Et eksternt kontrollpanel kan kobles til via denne inngangen.

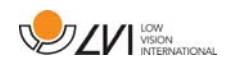

## 6.2 Bruke maskinvaren

## 6.2.1 Kontrollboks

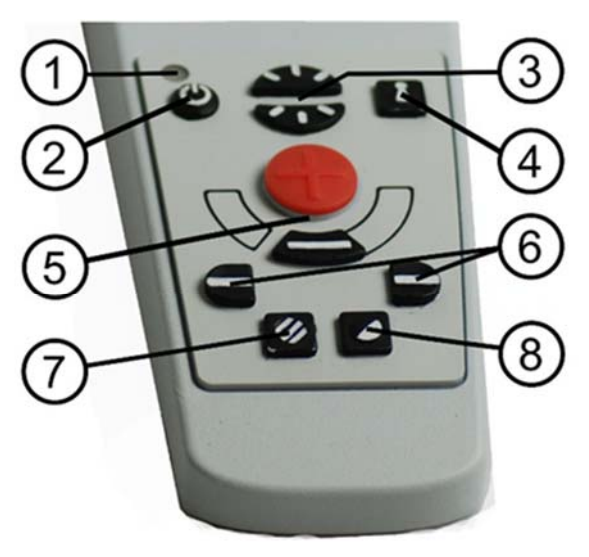

#### 1. LED

En grønn lampe angir at systemet er på. En blinkende grønn lampe betyr at systemet starter. En sakte blinkende gul lampe angir standby. En rød lampe angir at noe er galt med systemet. Se kapitlet på Feilsøking side 35.

#### 2. Strøm av/på

Trykk for å starte eller slå av systemet.

## 3. Lyskonfigurasjon

Brukes til å konfigurere lysnivået for å optimalisere leseforholdene. Trykk på den øvre halvdelen for å øke lysnivået og på den nedre for å redusere det. På systemer med LED-lys justerer du lysnivået ved å holde inne knappen (7).

#### 4. Autofokus av/på

Trykk én gang på knappen for å låse fokus. Dette kan du gjøre når du ønsker å skrive for hånd. Autofokus påvirkes ikke av pennen eller hånden. Trykk en gang til på knappen for å aktivere autofokus igjen.

#### 5. Zoomekontroll

Brukes til å angi zoom. Når du skal redusere zoomen, trykker du på den nedre knappen (minus). Når du skal øke zoomen, trykker du på den øvre knappen (pluss).

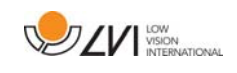

#### 6. Referanselinje

Justerer posisjonen til referanselinjen. Trykk på høyre knapp for å flytte den horisontale linjen nedover. Hold knappen inne for å gjøre referanselinjen vertikal og flytte den til venstre. Referanselinjen blir da en horisontal linje som reduserer visningsområdet. Du gjør linjen vertikal ved å trykke på knappen igjen. Venstre knapp gir motsatt resultat.

## 7. Bildemodus

Trykk på knappen for å veksle bildemodusen mellom naturlige farger og gråskala.

## Lysjustering

Hold knappen inne for å kunne justere lyset via lyskonfigurasjonen (3). Når du bruker lyskonfigurasjonen (3) til å justere lyset, kan du ikke veksle mellom farge og gråskala (bare mulig hvis systemet har LED-lys).

## Speilbilde

Du kan speilvende bildet ved å holde knappen nede i tre sekunder.

## 8. Høykontrastmoduser med kunstige farger

Trykk på knappen for å veksle mellom de ulike fargekombinasjonene.

## Rotasjon

Du kan rotere bildet 180 grader ved å holde knappen nede i tre sekunder.

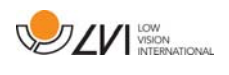

## 6.2.2 Posisjonssensor

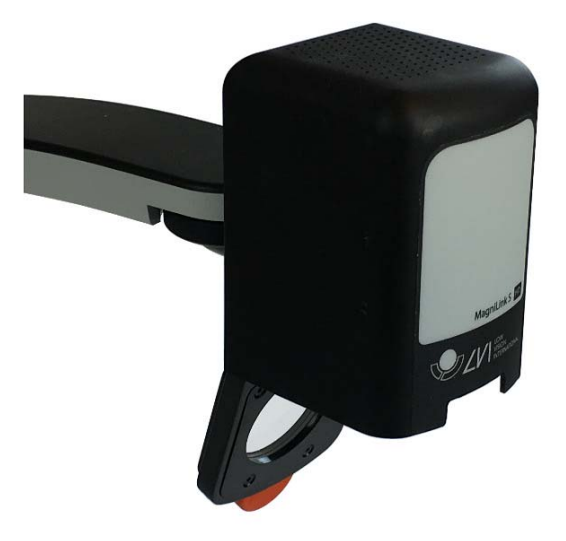

MagniLink S har posisjonssensor som brukes til å veksle mellom lesemodus (brukeren peker kameraet ned og vipper linsen på plass) og avstandsmodus (brukeren åpner linsen). Innstillingene for begge modiene lagres automatrisk når du veksler fra den ene til den andre.

Innstillinger som automatisk lagres for disse modiene, er:

- Kunstige farger
- Negative/positive/naturlige farger
- Lys
- Forstørrelsesnivå
- Referanselinje
- Rotasjon av kamerabilde
- Speilvending av kamerabilde

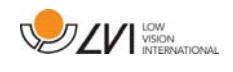

## 7 Mac-programvare

Følgende sider beskriver installasjonen og bruken av MagniLink Sprogramvaren for Mac.

## 7.1 Minimumskrav til system

- Mac OS X versjon 10.6
- 2 integrerte USB 2.0-porter
- For å benytte systemet med minimal oppløsning og bildefrekvens kreves det en datamaskin med: 2,53 Hz Intel Core 2 Duo-prosessor, 4 GB RAM

## 7.2 Anbefalte systemkrav

- Mac OS X versjon 10.6
- 1 integrert USB 3.0-port
- For å benytte systemet med maksimal oppløsning og bildefrekvens kreves det en datamaskin med: i5 eller i7 prosessor, 4 GB RAM, eksternt skjermkort med minst 512 MB internminne.

## 7.3 Installasjon av programvare

Når du skal installere MagniLink S på Mac, setter du USB-pennen med programvaren inn i en av USB-portene på datamaskinen. Start installasjonen ved å dobbeltklikke på "Software Mac.dmg"-filen i "Software Mac"-mappen. Dette åpner følgende vindu:

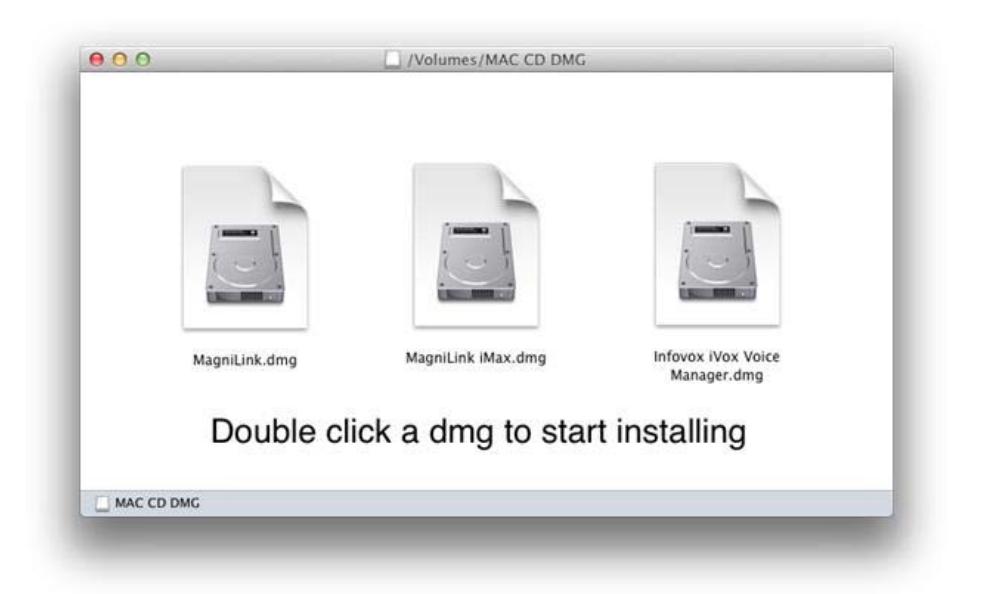

Fortsett installasjonen ved å dobbeltklikke på MagniLink.dmg-filen.

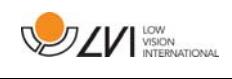

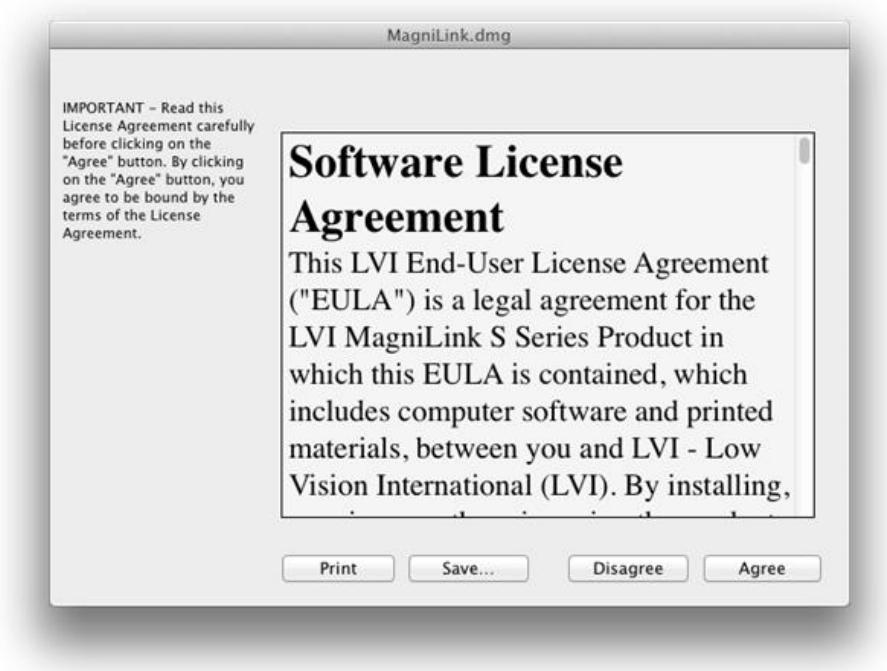

Les teksten i dialogboksen "License Agreement", og godta lisensavtalen ved å klikke på "Agree"-knappen. Når du har klikket på "Agree", åpnes følgende vindu:

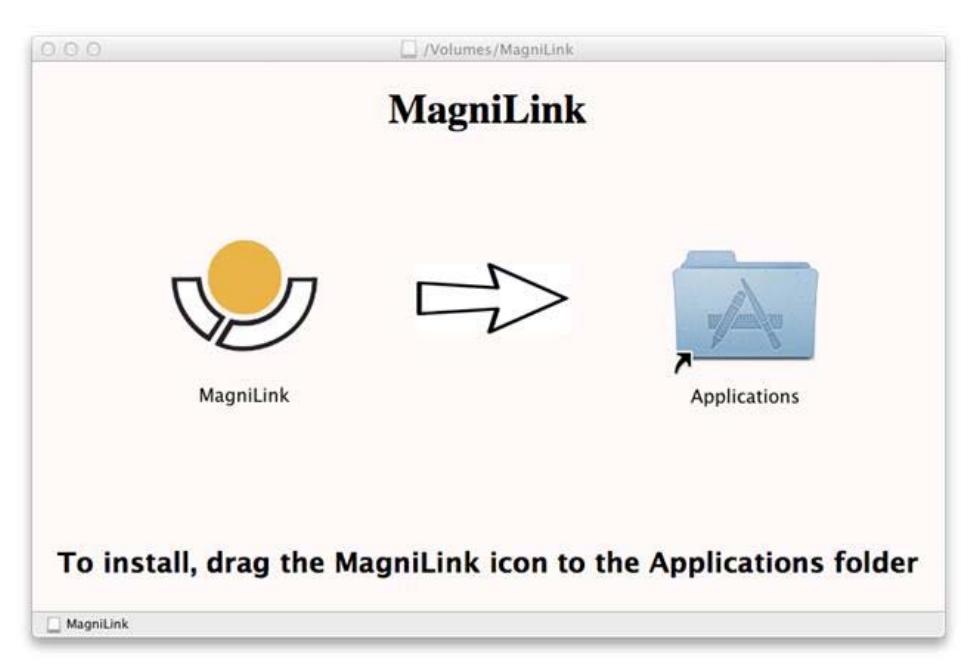

Du installerer MagniLink ved å dra MagniLink-ikonet til "Programmer" mappen. Dette fullfører installasjonen.

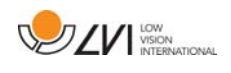

## 7.4 Bruke programvaren

## 7.4.1 Funksjoner via tastaturet

MagniLink Student vises i en Mac-applikasjon, og alle funksjonene i systemet kan styres via tastaturet.

Hvis du vil bruke standardtastene F1, F2, osv. uten å trykke på (fn)-tasten, kan du endre tastaturinnstillingene. Disse innstillingene får du tilgang til via Apple-menyen -> Systemvalg -> Maskinvare -> Tastatur.

Standard hurtigtastinnstillinger fra datamaskinens tastatur.

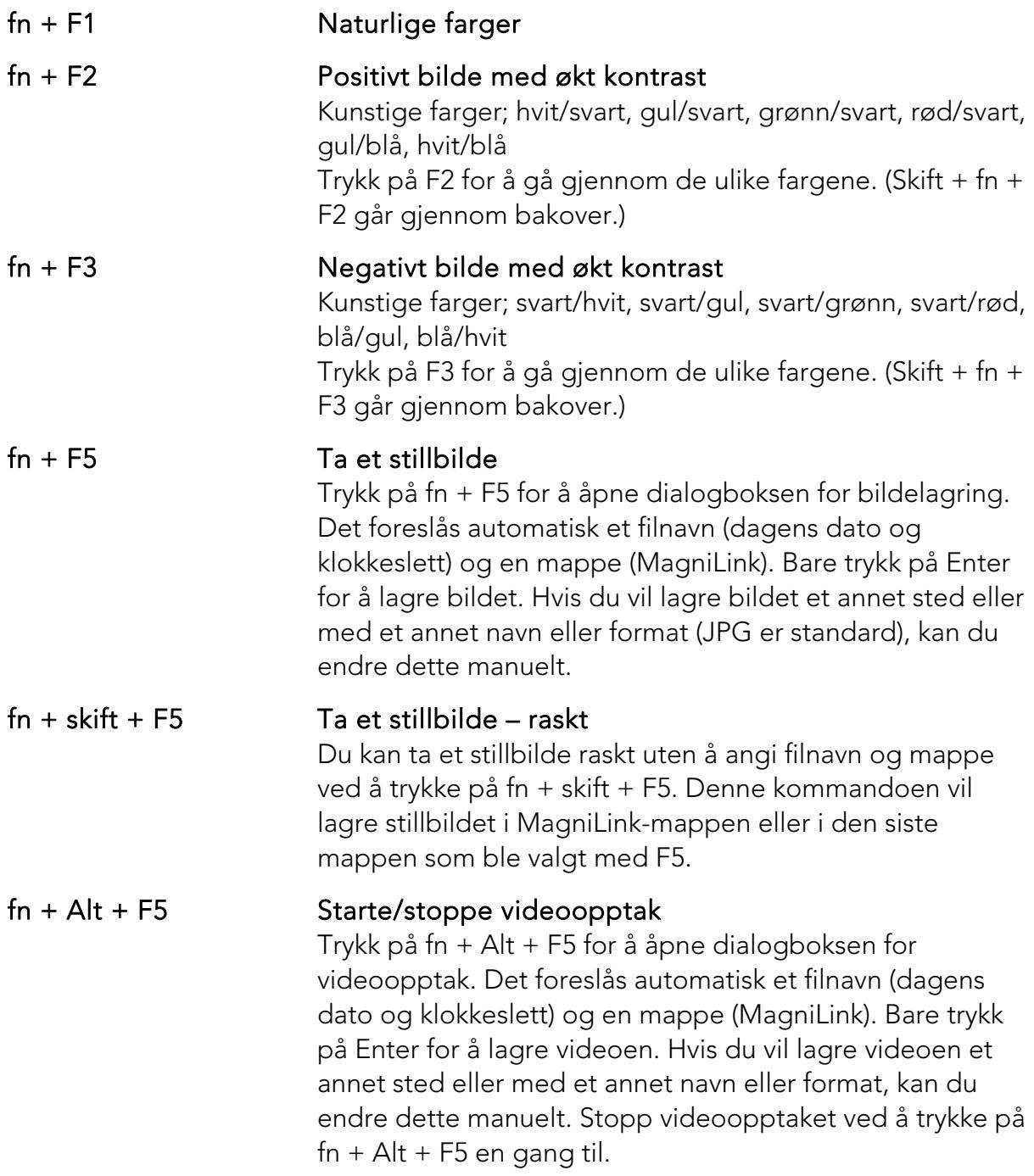

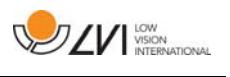

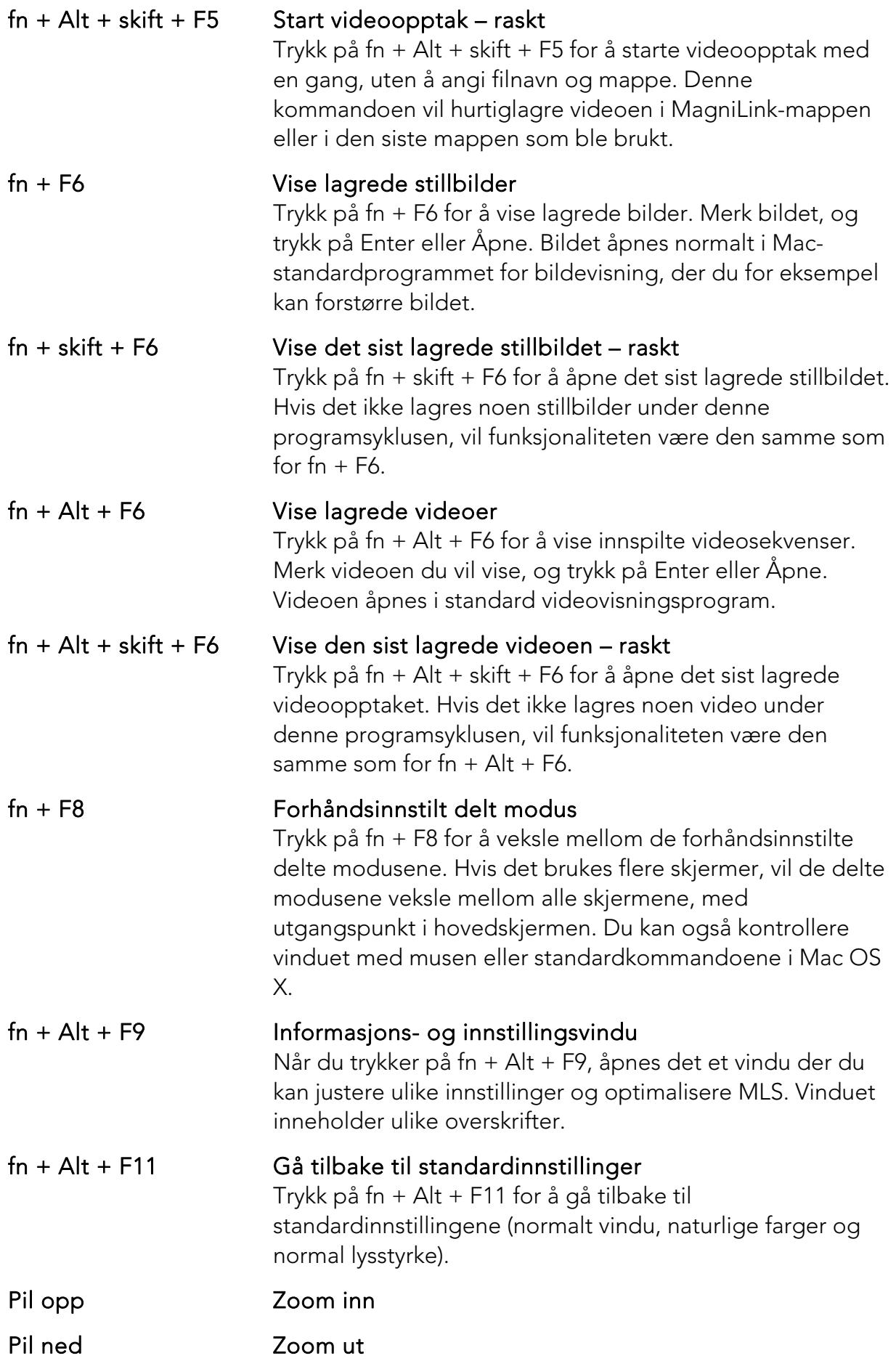

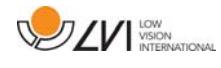

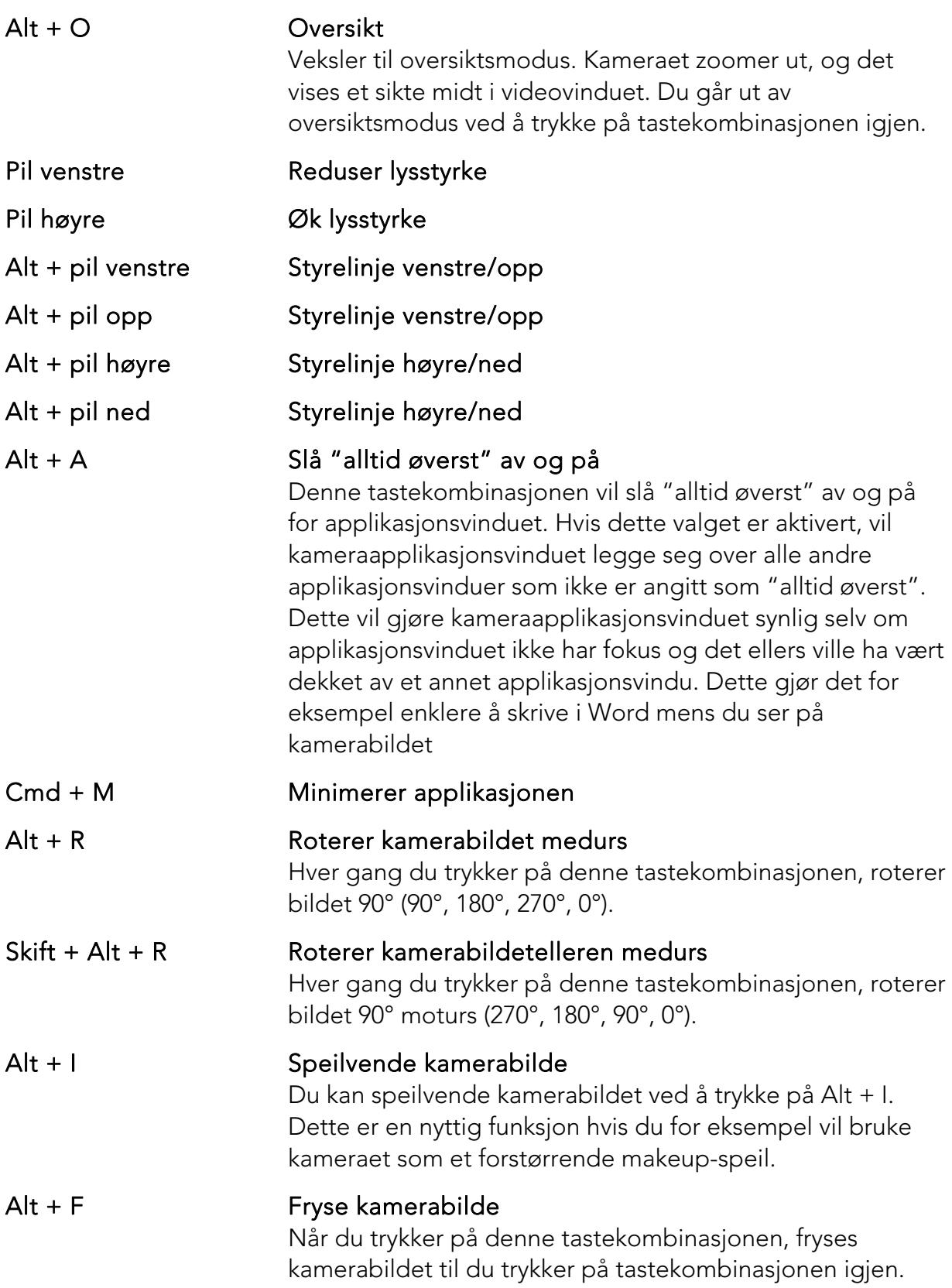

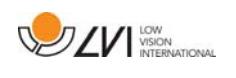

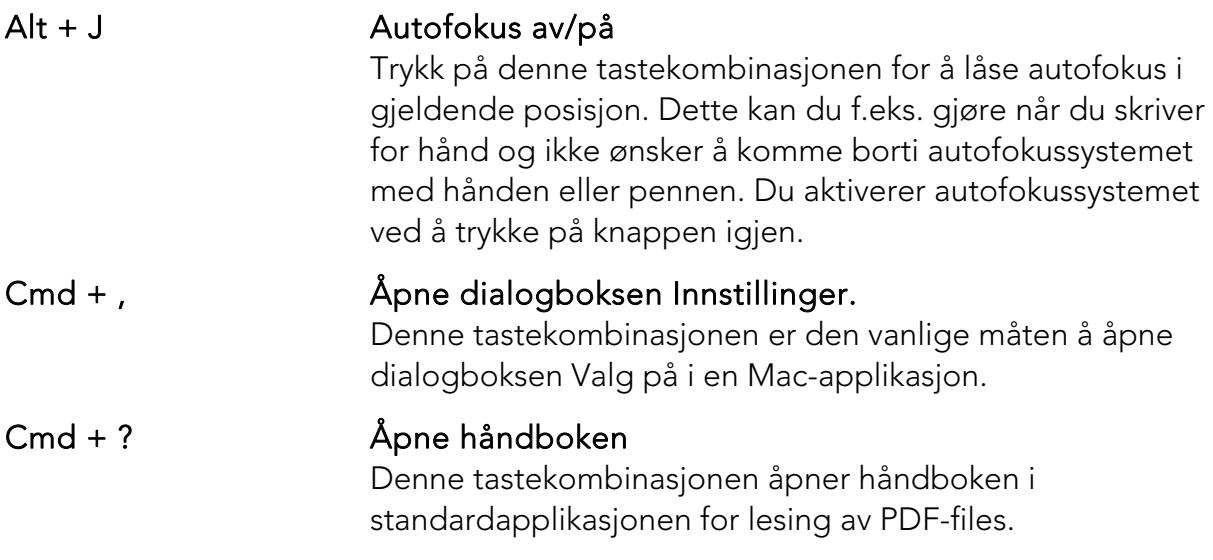

Følgende funksjoner er bare tilgjengelige for kameraer som støtter OCR.

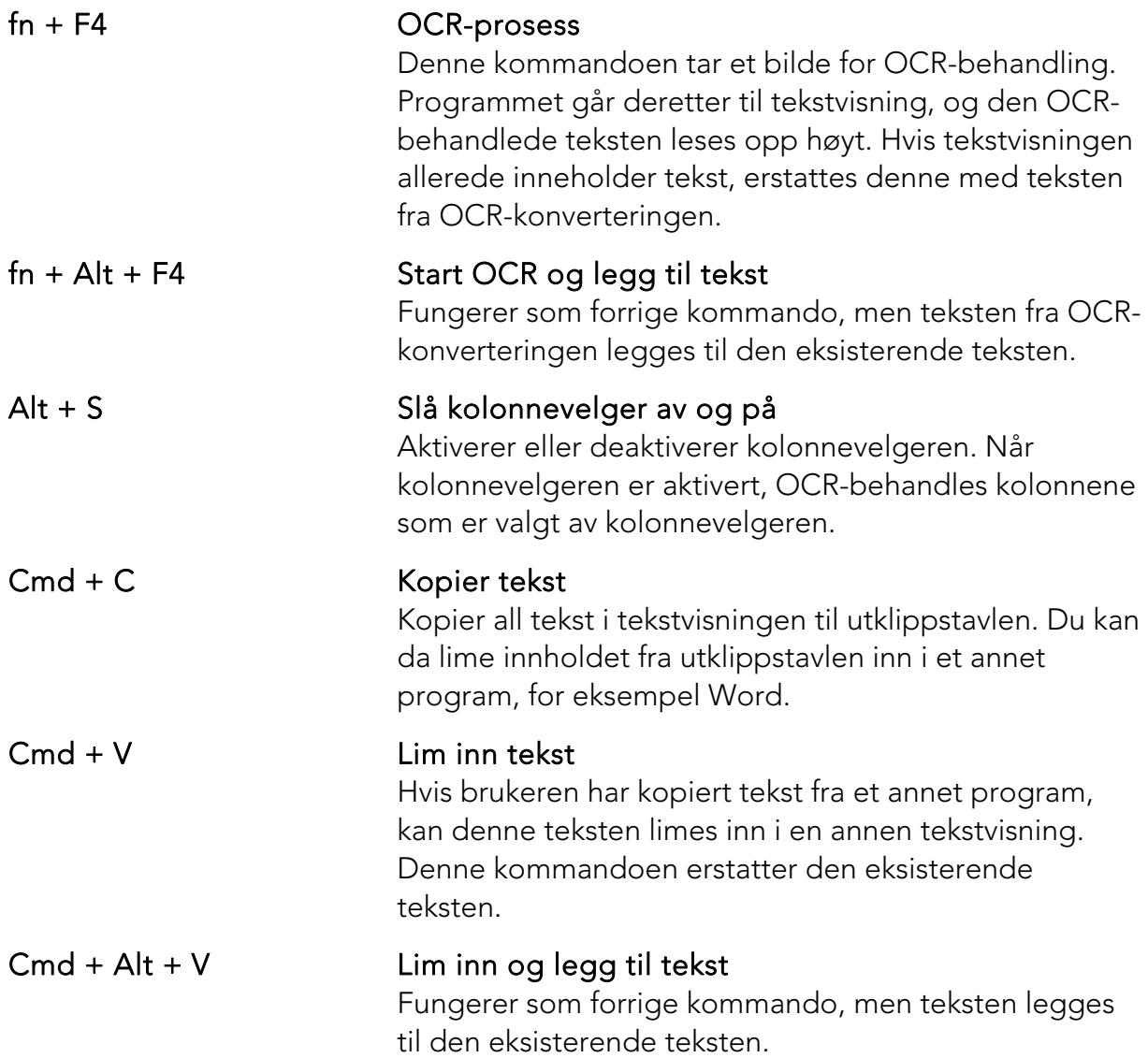

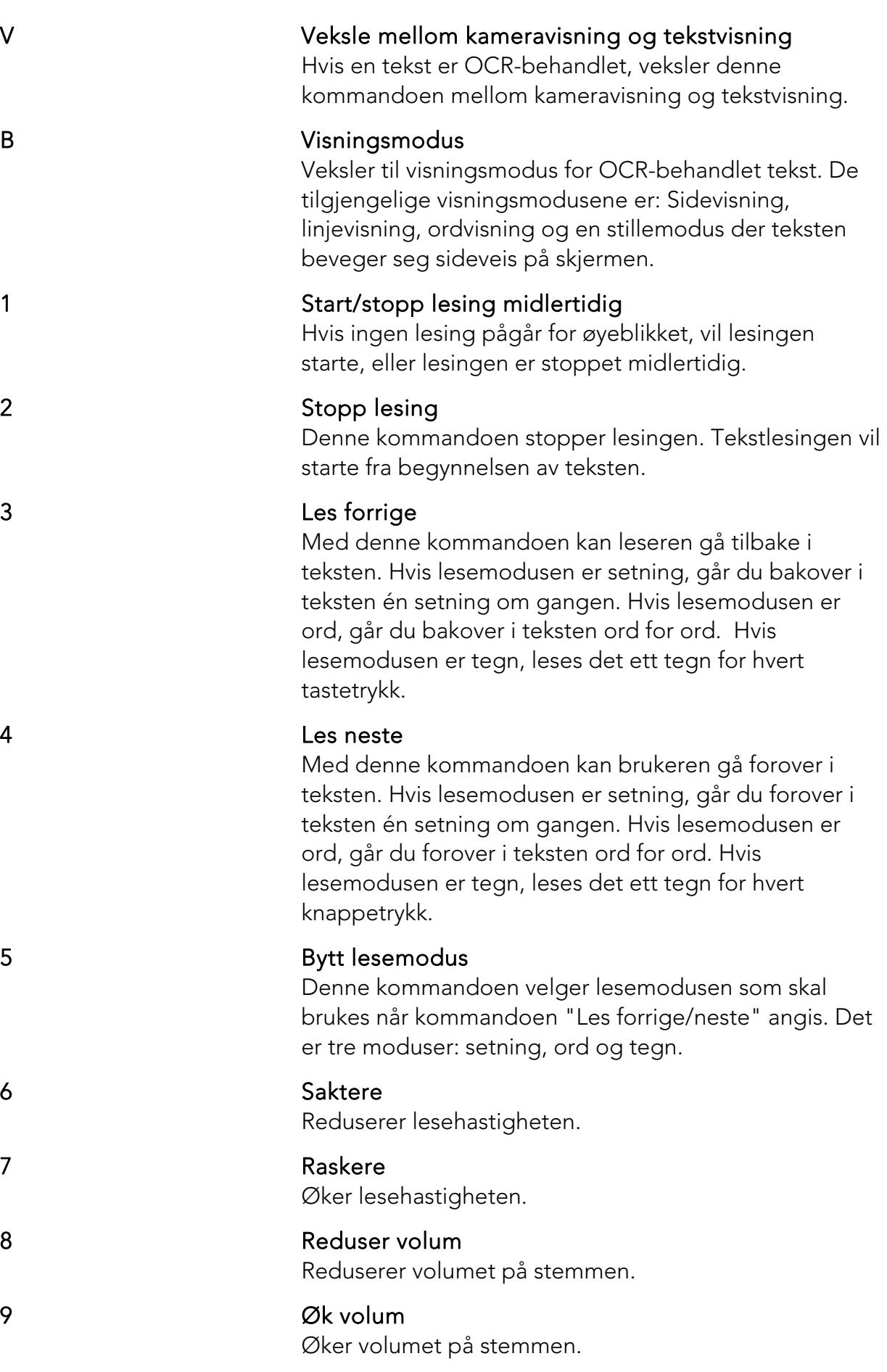

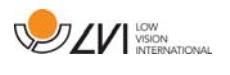

#### 0 Neste stemme

Bytter til neste installerte stemme. Denne kommandoen endrer også OCR-motorens språk til den nye stemmens språk.

## 7.4.2 Bevegelser

Hvis datamaskinen er utstyrt med en multiberøringsplate, kan du styre noe funksjonalitet fra berøringsplaten.

#### Zoom

Legg to fingre på berøringsplaten; før fingrene sammen for å zoome ut, og før fingrene fra hverandre for å zoome inn.

#### Rotere kamerabilde

Legg to fingre på berøringsplaten, og gjør en roterende bevegelse for å rotere kamerabildet.

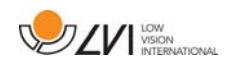

## 7.4.3 Informasjons- og innstillingsvindu

Informasjons- og innstillingsvinduet består av ulike overskrifter som alle inneholder enten informasjon om eller innstillingsvalg for applikasjonen.

## 7.4.3.1 Om programmet

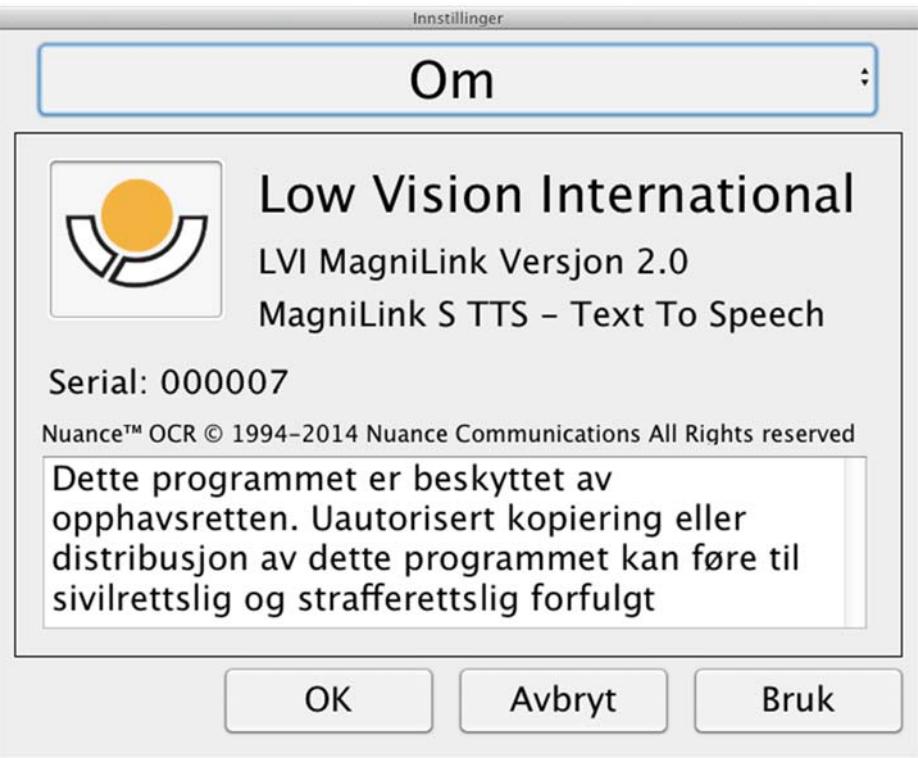

Denne overskriften inneholder versjonsnummeret til programvaren og informasjon om opphavsrettigheter. Du kan også aktivere OCRfunksjonaliteten her hvis du ikke har Internett-forbindelse. Trykk på

"OCR-aktivering" for å åpne en dialogboks der du kan velge lisensfilen på USB-pinnen.

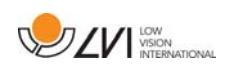

## 7.4.3.2 Skjerminnstillinger

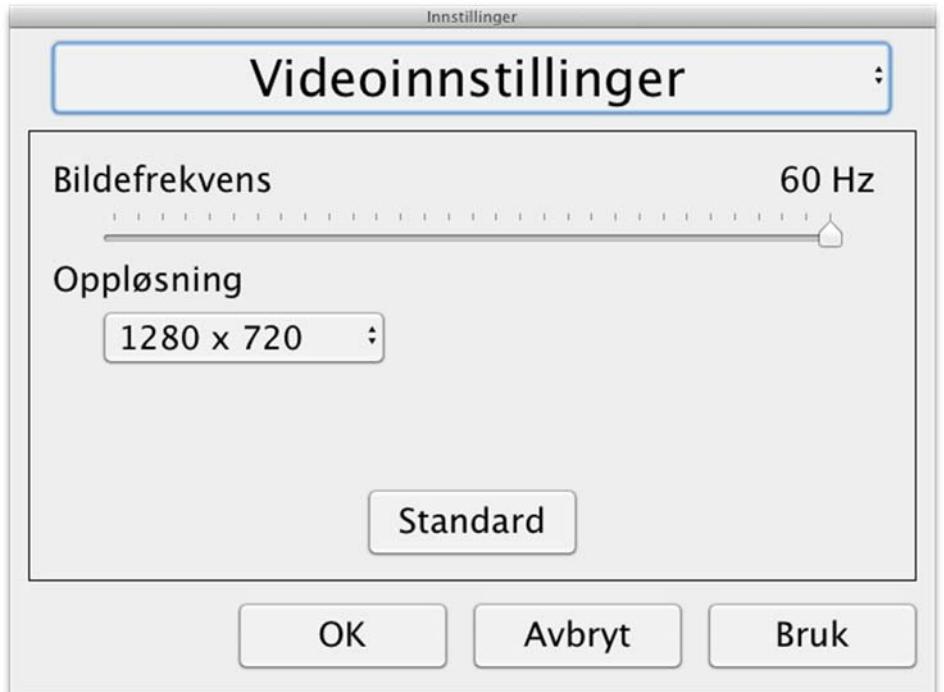

#### Bildefrekvens

Lar deg begrense bildefrekvensen til kameraet.

#### Oppløsning

Lar deg angi oppløsningen til kameraet. Antallet mulige oppløsninger avhenger av kameraet og om det er koblet til en USB-3- eller USB-2 port. En høyere oppløsning gir et tydeligere bilde, men kan resultere i lavere bildefrekvens.

## 7.4.3.3 Modifiseringsinnstillinger

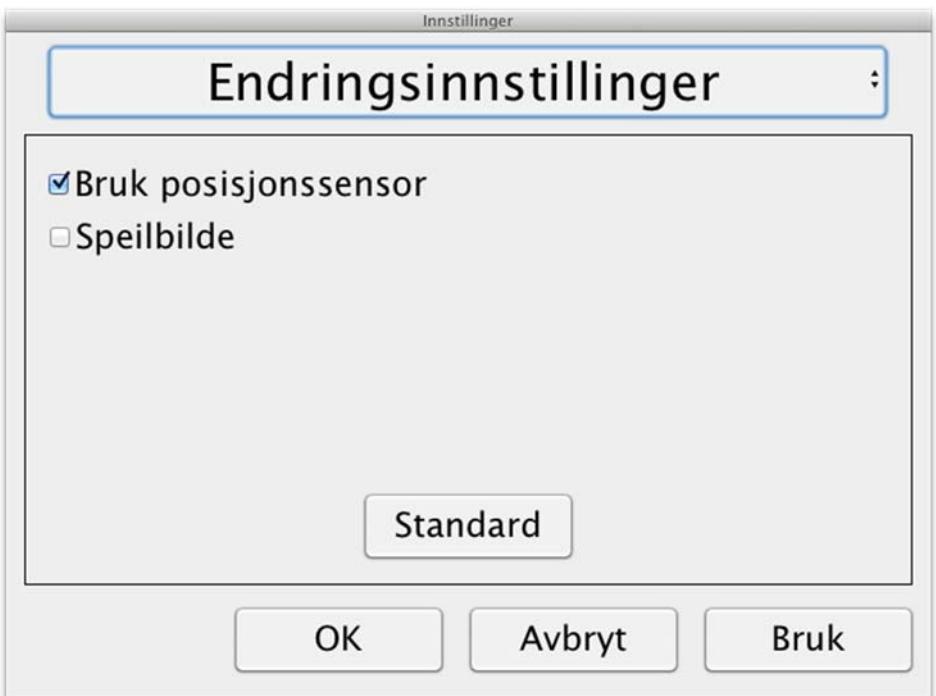

#### Bruke posisjoneringssensorer

Når denne innstillingen er aktivert, husker programmet innstillingene for avstandsmodus og lesemodus. Se avsnittet Posisjonssensor side 17 for mer informasjon.

#### Speilvend bilde

Når denne funksjonen er aktivert, speilvendes kamerabildet.

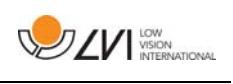

## 7.4.3.4 Opptaksinnstillinger

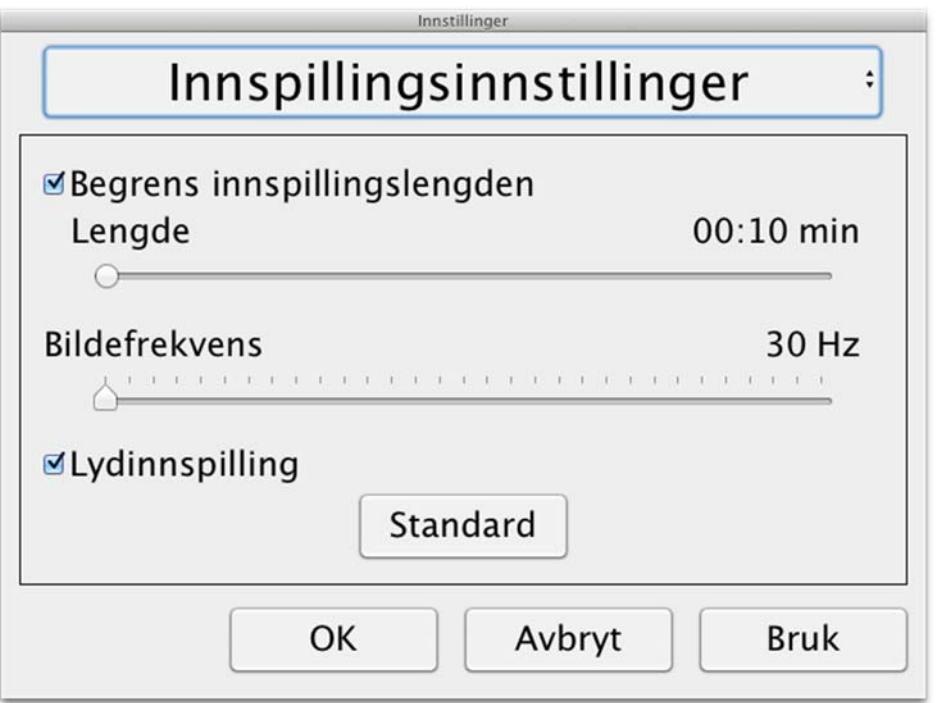

## Begrenset innspillingstid

Videoinnspillingen kan begrenses i steg fra 10 sekunder opp til 10 minutter. Hvis ikke noen innspillingstid er valgt er innspillingen ubegrenset, noe som vil si at den fortsetter å spille inn video til det ikke er mer lagringsplass eller den stoppes manuelt . Selv om innspillingstid er ubegrenset er det ikke mulig å spille inn mer enn 60 minutter per videofil.

## Bilde oppdaterings frekvens

Oppdateringsfrekvensen på antall bilder (antall bilder som spilles inn pr. sekund) kan settes mellom 30 og 60 bilder. Færre bilder gir dårligere kvalitet på det innspilte videoklippet, men det vil ta mindre plass på datamaskinens harddisk.

## Innspilling av lyd

Hvis din pc har mikrofon (intern eller ekstern), kan lydopptak legges til ved innspilling av video.

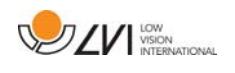

## 7.4.3.5 OCR-innstillinger

Denne overskriften er bare tilgjengelig hvis kameraet støtter OCR.

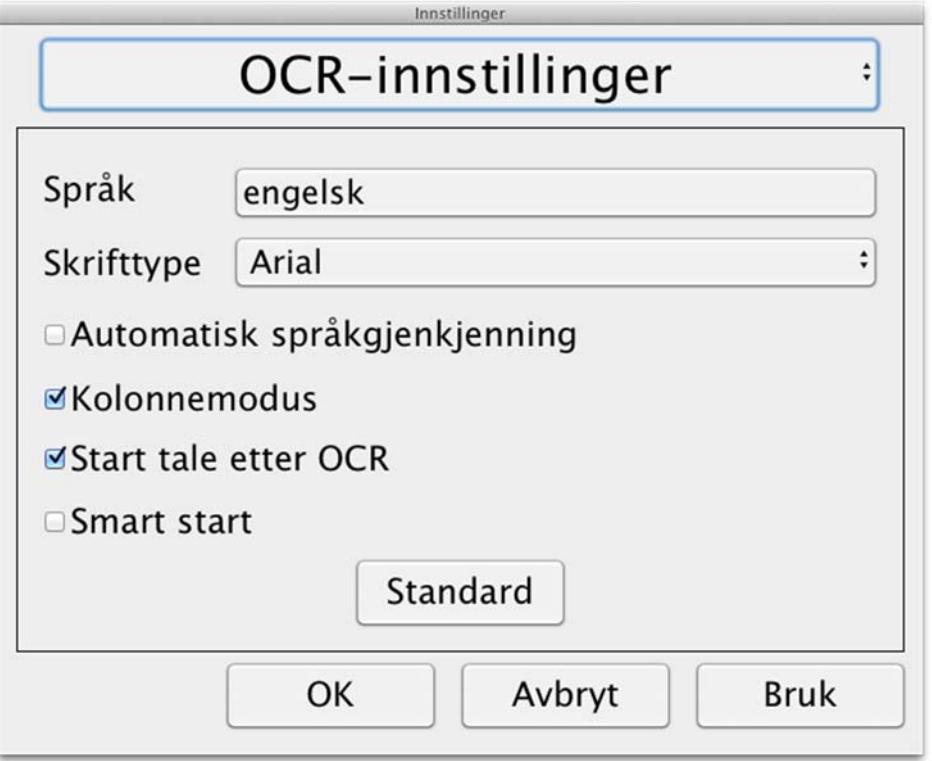

## Språk

Gjør det mulig å endre språket som OCR-motoren skal tolke. Du kan velge flere språk. For å oppnå et godt resultat er det viktig at det angitte språket er det samme som det som brukes i teksten.

## **Skriftsnitt**

Her kan brukeren angi skriftsnittet som skal brukes til å vise teksten som er OCR-behandlet. Skriftsnittet som brukes, har ingen innvirkning på OCR-behandlingen.

#### Automatisk språkregistrering

Når denne funksjonen er aktivert, vil applikasjonen prøve å registrere språket i teksten og endre stemmen til det registrerte språket. Applikasjonen vil bare forsøke å identifisere blant valgte språk og bare ord på engelsk, svensk, norsk, tysk, dansk, nederlandsk, spansk, finsk og fransk. Hvis en tekst på et annet språk skal OCR-behandles, må denne funksjonen deaktiveres.

## Kolonnemodus

Når denne innstillingen er aktivert, behandler OCR-motoren teksten i kolonner, noe som er hensiktsmessig hvis det for eksempel er en avistekst som skal behandles.

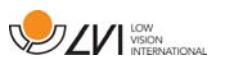

#### Start tale etter OCR

Hvis det er krysset av for dette valget, vil teksten automatisk bli lest opp høyt etter at et bilde er OCR-behandlet.

#### Smart start

Smart start fungerer som følger. Hvis en tekst allerede er lest opp høyt og en nye OCR-konvertering starter, vil lesingen starte der lesingen av den gamle teksten stoppet.

## 7.4.3.5.1 Kvalitet på OCR-behandling

For å få best mulig resultat av OCR-konverteringen bør du være klar over følgende.

- Forviss deg om at forstørrelsen er tilstrekkelig. Svært liten tekst gir dårlig resultat i OCR-programvaren. Vi anbefaler en skriftstørrelse på minst 12 pkt. for den minste forstørrelsen på lesekameraet.
- Unngå glanset papir da dette gir refleksjoner i bildet. Dette gir dårligere resultat av OCR-konverteringen. Hvis du skal bruke glanset papir, anbefaler vi at du slår av lyset på enheten.
- OCR-motoren kan ha problemer med å tolke enkelte skrifter.
- Det er viktig at teksten har høy nok kontrast.
- Det er viktig at språket for OCR-motoren er det samme som for teksten.
- Kameraets oppløsning skal settes til minst 1280x720, se Videoinnstillinger for mer informasjon.

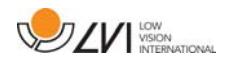

## 7.4.3.6 Taleinnstillinger

Denne overskriften er bare tilgjengelig hvis kameraet støtter OCR.

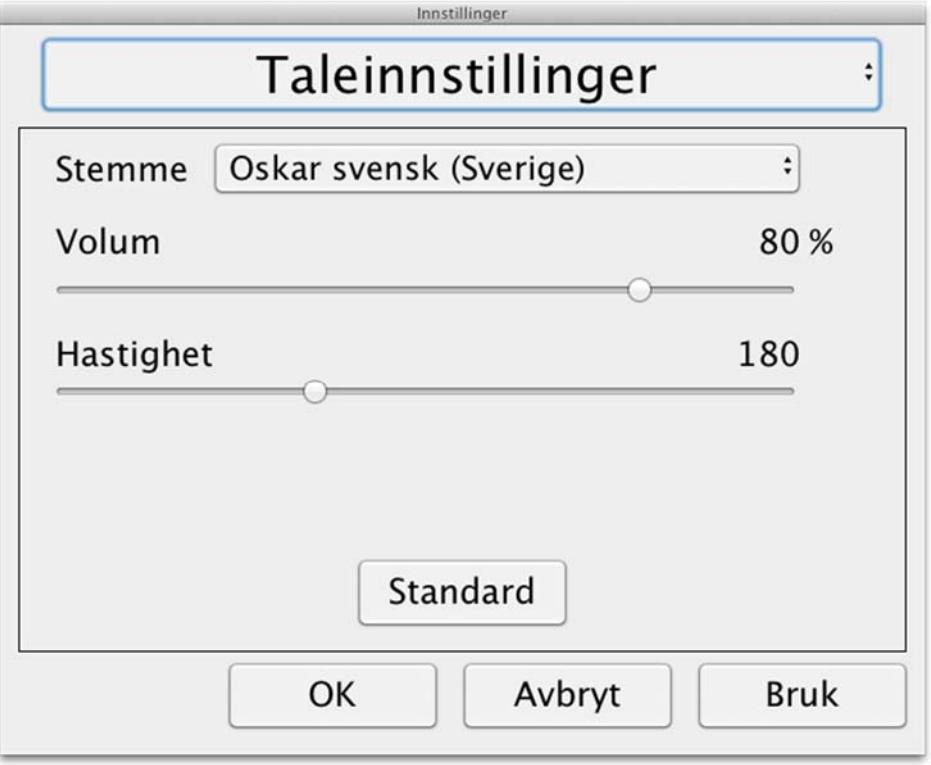

#### Stemme

Her kan brukeren velge blant alle tilgjengelige stemmer.

#### Volum

Angi lydnivået for stemmen.

#### Hastighet

Angi hastigheten for stemmen.

![](_page_32_Picture_1.jpeg)

## 7.5 Last ned stemmer

I Mac OS X 10.7 eller nyere er det mulig å laste ned stemmer for ulike språk. Gå til "Systemvalg" -> "Diktering og tale" (navn og utseende på dialogboksene kan variere noe avhengig av Mac OS X-versjon).

![](_page_32_Picture_40.jpeg)

Velg kategorien "Tekst til tale", klikk på "Systemstemme" og velg "Tilpass".

![](_page_32_Picture_41.jpeg)

Sjekk stemmene du vil laste ned, og klikk på OK.

![](_page_33_Picture_1.jpeg)

## 8 Arbeide med lesekameraet

Lesekameraet er nå klart til bruk. Det er viktig at arbeidsplassen rundt MagniLink er komfortabel og at du sitter riktig. Dette for at du skal kunne bruke kameraet så lenge som mulig uten å utsette nakke og rygg for unødvendige belastninger.

Du bør tenke på følgende:

- Stolen bør stå inntil bordet som utstyret står på, og du bør ikke sitte i stolen for lenge om gangen. Vi anbefaler en god kontorstol med regulerbar høyde.
- Setet på stolen skal være i en høyde som ikke gjør at bena dine visner bort; bena skal ha en vinkel på 90 grader og føttene skal være på gulvet.
- Leseplaten skal være i en høyde der du kan hvile underarmen horisontalt på den. Det er viktig at bordet verken er for høyt eller for lavt for deg. Den ideelle løsningen er om skjermen er litt under øyenivå og i en så rett linje foran deg som mulig.
- Stenge dagslyset ute. Lys fra taklamper, bordlamper og vinduer kan forårsake refleksjoner på skjermen. Derfor bør du ikke plassere lysene der de lyser direkte på skjermen eller deg selv.

![](_page_34_Picture_1.jpeg)

## 9 Feilsøking

## Hvis indikatorlampen blinker:

En rød lampe eller en blinkende rød lampe indikerer en systemfeil. Start systemet på nytt ved å koble alle kablene fra og til og start systemet på nytt. Hvis den røde lampen fortsatt lyser, må du ta kontakt med serviceteknikeren.

## 10 Teknisk informasjon

![](_page_35_Picture_98.jpeg)

![](_page_35_Picture_4.jpeg)

#### Avhending av gammelt elektrisk og elektronisk utstyr (gjelder for EU-land og alle andre europeiske land med egne innsamlingsordninger)

Hvis produktet eller emballasjen har dette symbolet på seg, skal det ikke håndteres som vanlig husholdningsavfall. Det skal i stedet leveres inn til en miljøstasjon for resirkulering av elektriske og elektroniske komponenter. Ved å sørge for at dette produktet avhendes på riktig måte hjelper du til med å redusere den negative virkningen på helse og miljø som ellers kunne ha skjedd hvis produktet ble kastet på feil måte. Resirkulering bidrar til en mer bærekraftig bruk av naturressursene. Hvis du ønsker mer informasjon om resirkulering av dette produktet, kan du kontakte kommunen, din lokale miljøstasjon eller butikken der du kjøpte produktet.

![](_page_36_Picture_1.jpeg)

## 11 Samsvarserklæring

## **DECLARATION OF CONFORMITY**

#### according to the Medical Devices Directive, 93/42/EEC with amendments from directive 2007/47/EC

![](_page_36_Picture_89.jpeg)

As the manufacturer, we declare under our sole responsibility that:

- $\triangleright$  the product complies with the provisions of the Council Directive 93/42/EEC with amendments from directive 2007/47/EC.
- > we will keep the technical documentation described in section 3 of Annex VII available to the national authorities for a period ending at least five years after the last product has been manufactured.
- $\triangleright$  the device meets the Essential Requirements of Annex 1 which applies to it, taking into account the intended purpose of the device.
- $\triangleright$  to follow the requirements regarding products placed on the market as described in section 4 of Annex VII.

 $\boxtimes$  Manufacturer

Manufacturer's authorized representative

Date

Position

12-11-2012

Civil Aniden ?

Managing Director

Clarification

Signature

Erik Bondemark

![](_page_37_Picture_0.jpeg)

## Alfabetisk stikkordregister

![](_page_37_Picture_15.jpeg)